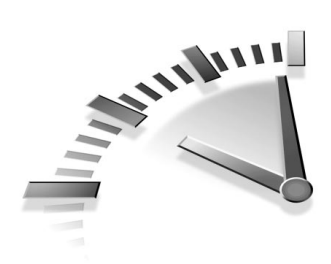

# 26. Vježba **STVARANJE** DIJAGRAMA

U ovoj ćete vježbi naučiti kako stvoriti dijagram zasnovan na podacima iz vaše baze podataka.

### PREDNOSTI DIJAGRAMA

Jeste li primijetili kako ljudi ne vole brojke? Pomoću dijagrama ćete informacije prikazati na puno jednostavniji način. Jedan pogled na dijagram može zamijeniti stotine stranica podataka.

Recimo da želimo saznati koje su boje najčešće kod naših pasa. Ispisati možete popis svih pasa i njihovih mogućih boja, a zatim prebrojati koliko je boja i tada broj boja podijeliti s brojem pasa. Tako ćete dobiti postotak za svaku boju. Mnogo je lakše stvoriti dijagram koji prikazuje postotak svake boje.

Dijagrami su također dobri za praćenje informacija. Primjerice, u organizaciji prodaje možete stvoriti dijagram vrijednosti prodaje za svakog kupca u mjesecu ili dijagram koliko ste pojedinih proizvoda prodali u mjesecu (ili tjednu ili godini).

# STVARANJE DIJAGRAMA

Dijagram možete umetnuti u formu ili izvještaj. U ovoj ćete vježbi naučiti kako stvoriti izvještaj s dijagramom. Jednostavno slijedite čarobnjaka.

Chart Wizard radi potpuno jednako za svaki dijagram, no okviri za dijalog su ponešto različiti. Najprije ćemo stvarati jednostavan kružni dijagram zasnovan na upitu, a tada stupčasti dijagram.

#### STVARANJE JEDNOSTAVNOG KRUŽNOG DIJAGRAMA

Kružni dijagram je dobar kada treba sve dijelove prikazati kao cjelinu. Slijedite naredne korake da biste stvorili kružni dijagram:

- 1. Otvorite bazu podataka koja sadrži tablicu ili upit iz kojih želite stvoriti dijagram.
- 2. U prozoru baze podataka kliknite jahača kartice Reports i tada kliknite gumb New. Prikazuje se okvir za dijalog New Report.
- 3. Odaberite opciju Chart Wizard.
- 4. Na dnu okvira za dijalog otvorite padajući popis i odaberite tablicu ili upit koji sadrži željene podatke za dijagram (dobar odabir je upit Employee Sales by Country iz Northwinda). Kliknite OK i pokreće se Chart Wizard (slika 26.1).

Kliknite kako biste pomaknuli odabrano polje u popis Fields for Chart.

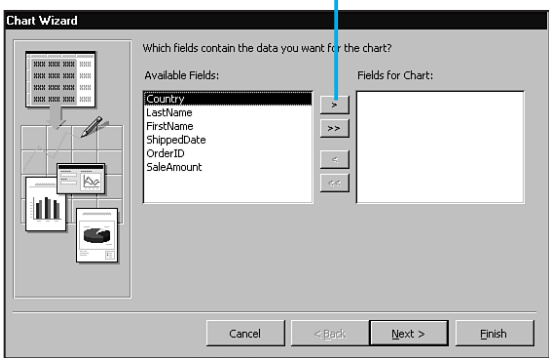

#### **SLIKA 26.1** Odaberite polja koja želite uključiti u dijagram.

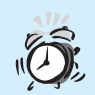

Ne odabirite previše polja! Odaberite točno dva polja za kružni dijagram (jedno za oznaku, a jedno za podatak) ili dva i više za ostale vrste dijagrama. Inače, sva polja neće biti vidjiva u dijagramu ili će dijagram biti nepregledan.

- 5. U popisu Available Fields i kliknite gumb > kako biste polje pomaknuli u popis Fields for Chart. Za sada stvaramo kružni dijagram pa odaberite samo dva polja i to polje Coloring Country i Sale Amount. Da biste natavili s radom, kliknite Next.
- **6.** Odaberite vrstu dijagrama (slika 26.2). Kliknite jednu od sličica kružnih dijagrama i pročitajte objašnjenje koje se prikazuje. Zapamtite da svaka vrsta dijagrama ima trodimenzionalni ili dvodimenzionalni prikaz. Kada ste zadovoljni s izborom, kliknite Next.

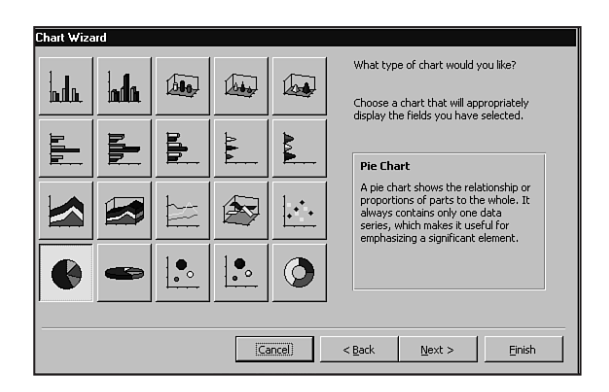

#### SLIKA 26.2 Odaberite vrstu dijagrama.

- **7.** Vidjet ćete okvir za dijalog koji je važan za složenije dijagrame, a kako stvarate kružni dijagram u kojem ne možete puno uraditi kliknite Next da biste nastavili s radom.
- 8. Unesite naslov dijagrama.
- 9. Kliknite opciju Yes, Display A Legend ili opciju No, Don't Display A Legend. (Preporučamo Yes ako ne znate koju izabrati.) Kliknite Finish. Dijagram se prikazuje u prozoru Print Preview (slika 26.3).

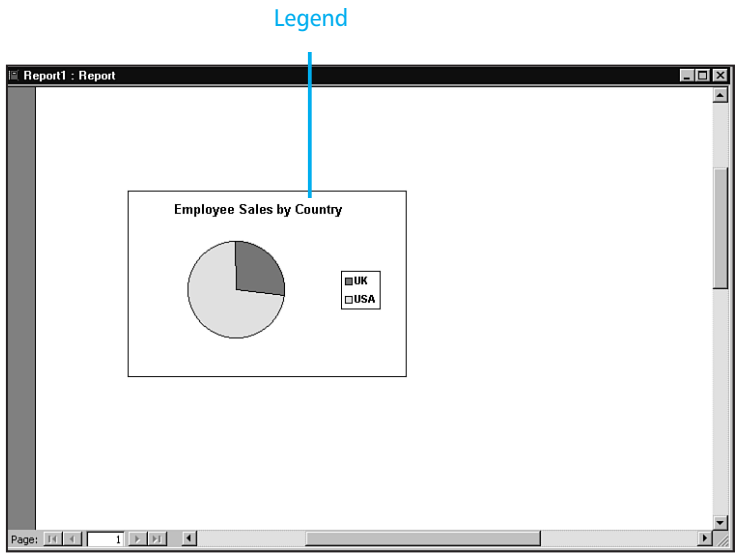

#### SLIKA 26.3 Završeni kružni dijagram.

Linijski i stupčasti dijagrami prikazuju podatke proteklog vremena. Primjerice, možete prikazati prodaju proteklih godina. Da biste to uradili, slijedite korake:

- 1. Slijedite prva tri koraka stvaranja kružnog dijagrama (objašnjenje ranije u vježbi) sve dok nije prikazan okvir za dijalog u kojem }ete odabrati Chart Wizarda.
- **2.** Iz padajućeg popisa odaberite tablicu ili upit s kojima želite raditi. Iz baze podataka Northwind Traders odaberite Employee Sales By Country. Kliknite OK i prikazuje se prvi okvir za dijalog Chart Wizarda.
- **3.** U popis Fields for Chart dodajte polja s kojima želite raditi, isto kao i kod kružnog dijagrama. Odabrati morate barem dva polja jer stupčasti dijagram ima dvije osi (primjerice, polje Country i Sale Amount). Kliknite Next.
- 4. Odaberite vrstu dijagrama (slika 26.2). Kliknite jednu od ponu denih mogućnosti stupčastih dijagrama i kliknite Next. Vidjet ćete sljedeći okvir za dijalog.
- 5. Ako polja nisu dobra, povucite ih iz dijagrama u desni dio okvira za dijalog kako biste ih uklonili i zatim povucite ispravna polja natrag u dijagram. Kada je sve ispravno, kliknite Next.
- 6. U sljedećem okviru za dijalog unesite naslov i odaberite želite li upotrijebiti legendu i tada kliknite Finish.
- **7.** Ovisno o tablici ili upitu koje ste upotrijebili možda ćete morati unijeti dodatne informacije. Primjerice, u našem primjeru potrebno je unijeti početak i kraj prodaje. Unesimo stoga 1/1/97 kao početak i 1/1/99 kao kraj.

Nakon što ste odgovorili na sva pitanja prikazuje se vaš dijagram (slika 26.4).

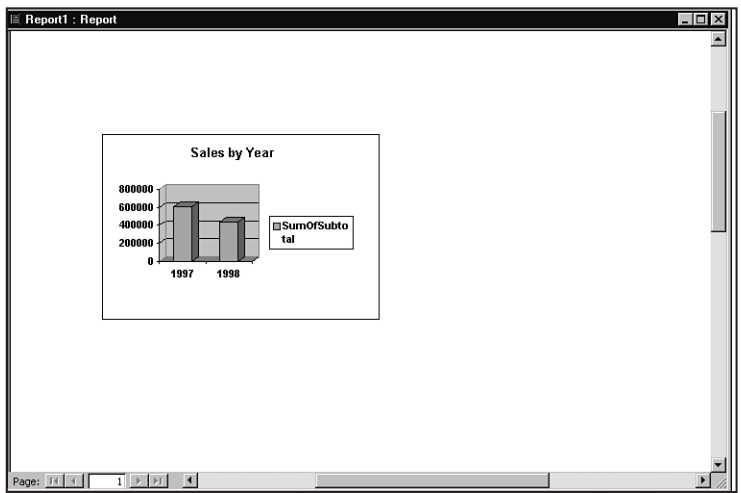

SLIKA 26.4 Prikaz stupčastog dijagrama u Accessu stvorenog iz baze podataka Northwind Traders.

### UPOTREBA PROZORA PRINT PREVIEW

Rad s izvještajem s dijagramom u prozoru Print Preview je jednak radu koji ste naučili u 23. vježbi. Izvještaj možete ispisati klikom na gumb Print ili možete zatvoriti prozor klikom na gumb Close.

## SPREMANJE IZVJEŠTAJA S DIJAGRAMOM

Da biste spremili izvještaj s dijagramom, zatvorite prozor Print Preview klikom na gumb Close. Vidjet ćete pitanje da li želite spremiti promjene koje ste uradili u izvještaju. Kliknite Yes i bit ćete upitani za ime izvještaja. Utipkajte ime koje želite da se prikaže na kartici Reports u prozoru Database i tada kliknite OK. Access će prijeći u prikaz Design gdje možete unijeti promjene u izvještaj.

U ovoj ste vježbi naučili kako stvoriti, ispisati i spremiti izvještaj s dijagramom. U sljedećoj ćete vježbi naučiti kako upotrijebiti Access na Internetu.